If you have not yet created an account with SurveyMonkey Apply you will first need to Register and complete the Swim Lesson Provider Network Application, **otherwise click "Log in"**

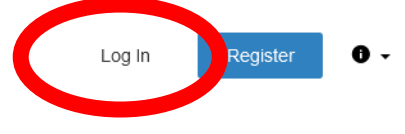

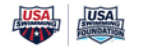

**USA Swimming** 

The USA Swimming Foundation serves as the philanthropic arm of USA Swimming. Established in 2004, the Foundation works to strengthen the sport by saving lives and building champions -in the pool and in life. Whether equipping our children with the life-saving skill of learn-to-swim or providing financial support to USA Swimming teams, athletes, and coaches, including our heroes on the U.S. National Team, the USA Swimming Foundation aims to provide the wonderful experience of swimming to kids at all levels across the country.

#### Programs

Search programs...

#### **Swim Lesson Provider Network Application**

Accepting applications on Aug 7 2019 12:00 AM (MDT)

Swim lesson providers insured to provide swimming lessons and interested in participating in the swim lesson provider network, apply here. Note, this application is a pre-requisite to applying for the USA Swimming Foundation's Learn to Swim Grant.

#### **Learn to Swim Grant Application**

Accepting applications from Oct 15 2020 05:00 AM (MDT) to Dec 15 2020 07:00 PM (MST)

USA Swimming Foundation Learn-to-Swim Grants for swim lesson providers. Interested applicants must have completed the Swim Lesson Provider Network Application, or last year's 2020 Learn-to-Swim Grant application in order to apply.

If you are associated with multiple organizations, ensure you select the correct one with the drop down menu in the top left corner.

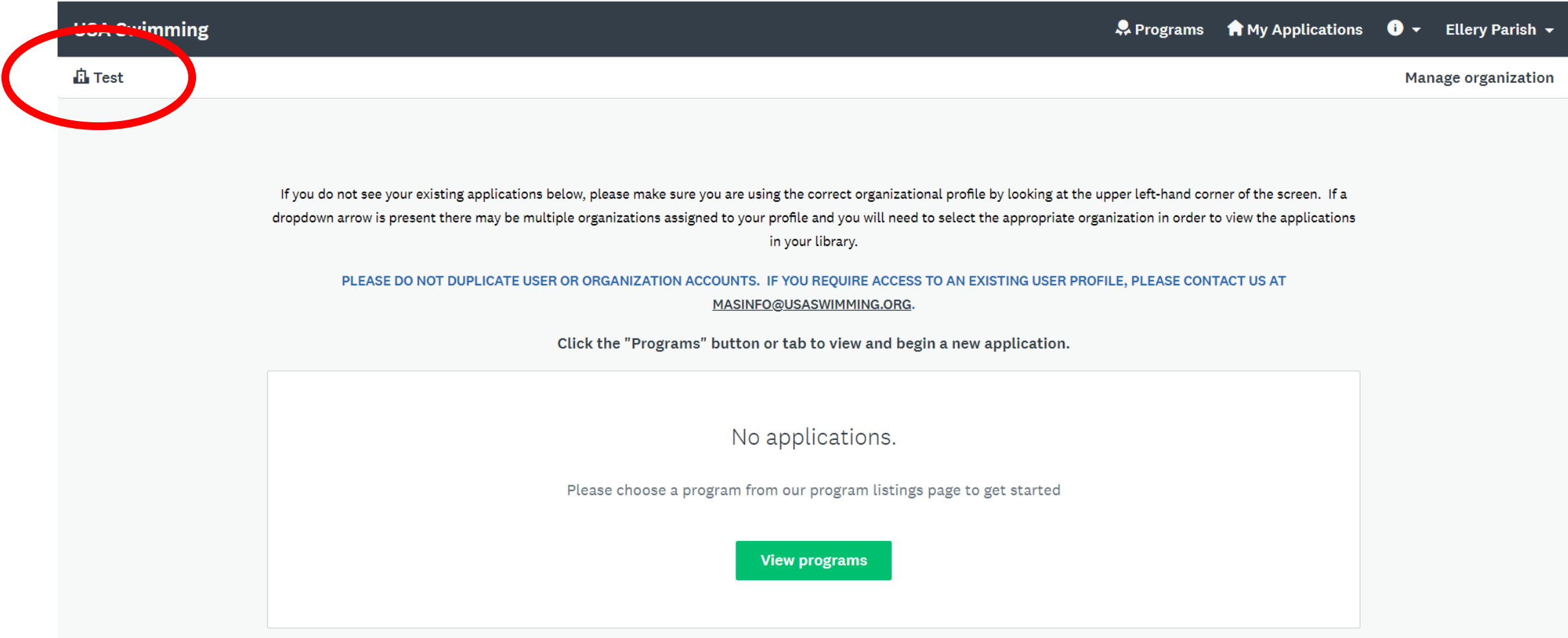

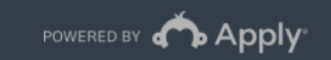

Copyright © SurveyMonkey | Privacy | Terms | v6.4.77

To view available grant applications, select the green "View programs" button. You may also see previously submitted applications in this window.

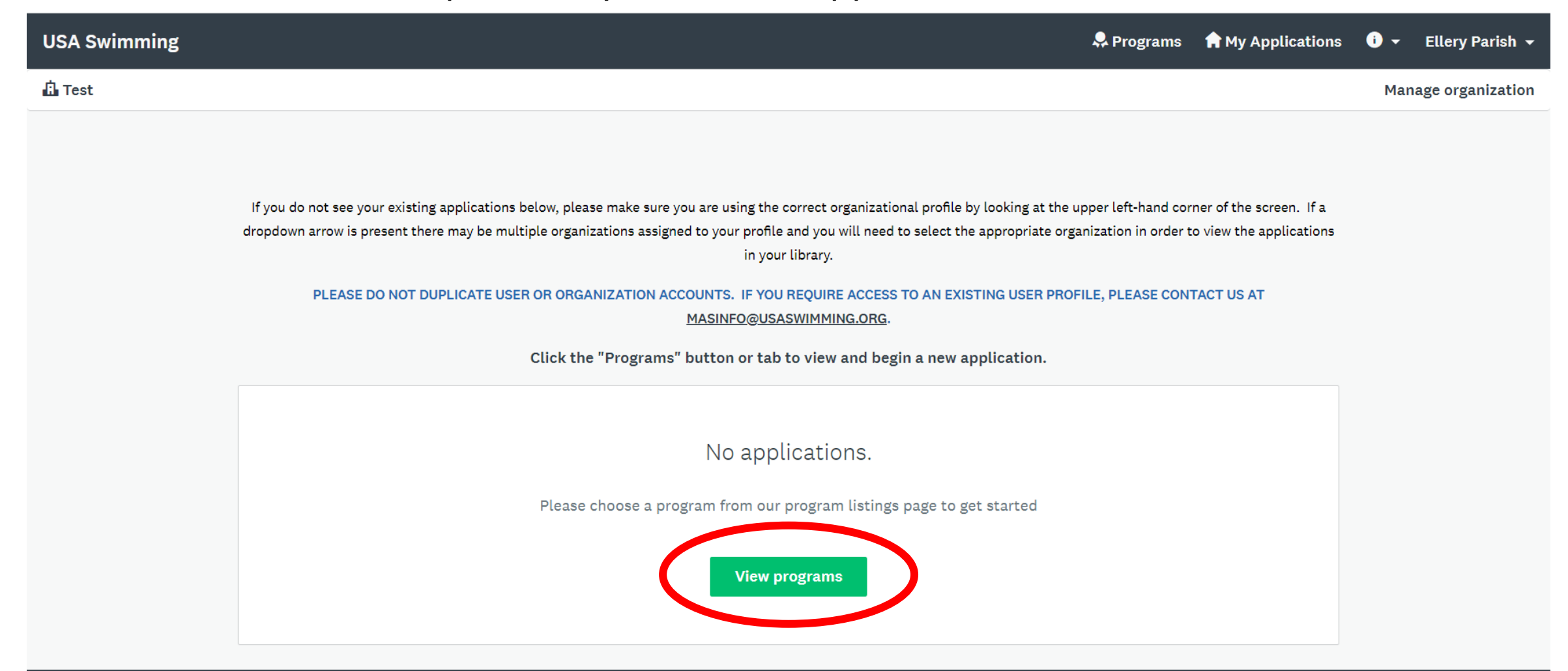

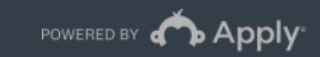

Copyright © SurveyMonkey | Privacy | Terms | v6.4.77

This view will show the currently available applications. You can always navigate back to this view by selecting "Programs" in the top right corner

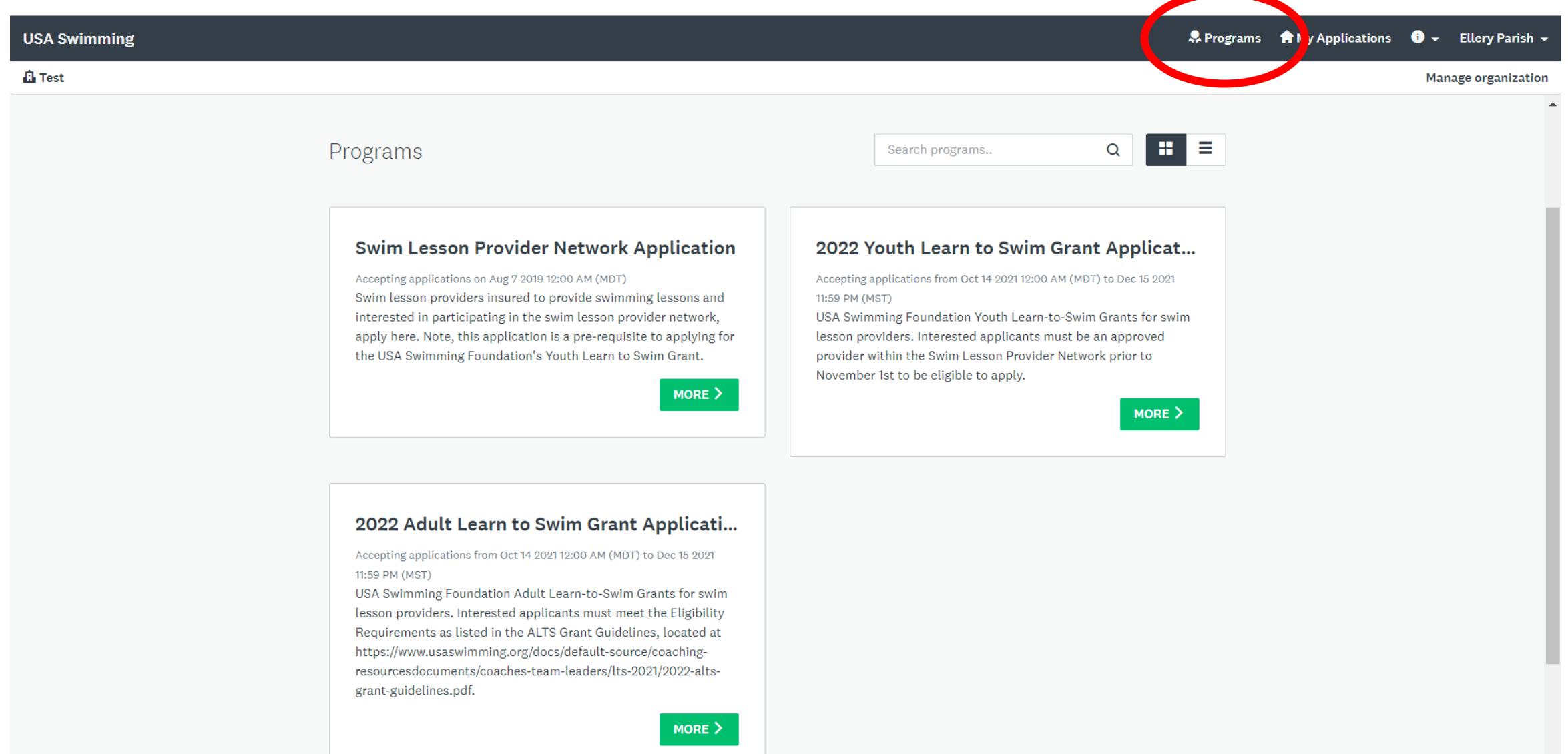

#### Select the green "More" button to enter the grant application you're applying for

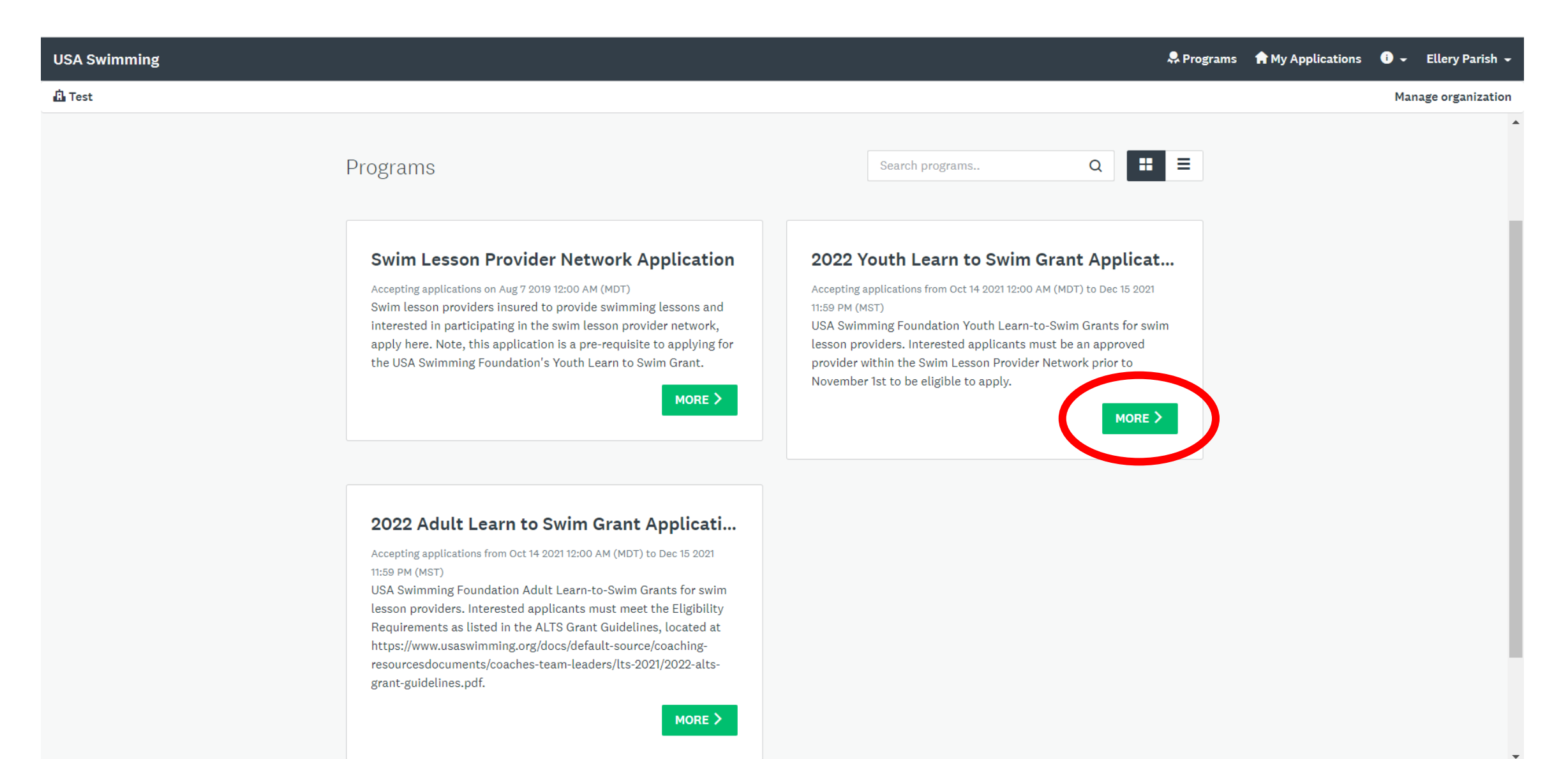

Information about the USA Swimming Foundation and USA Swimming Learn to Swim Grants can be found in the cover letter of the application. Click "Apply" to enter the application

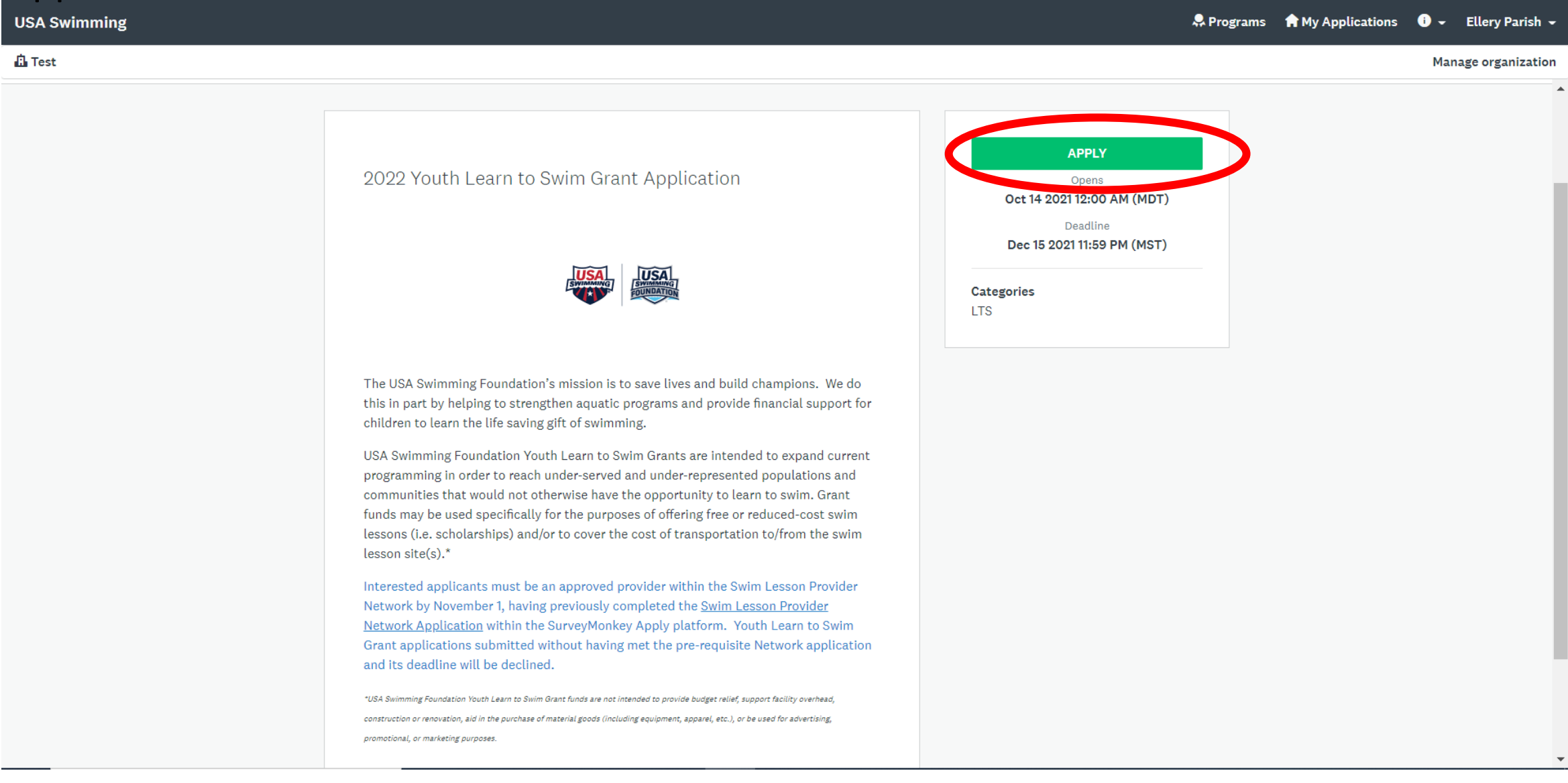

## This is the primary dashboard once you enter an application. The separate parts of the application are listed under "Your Tasks". Click on a task to begin filling out your information

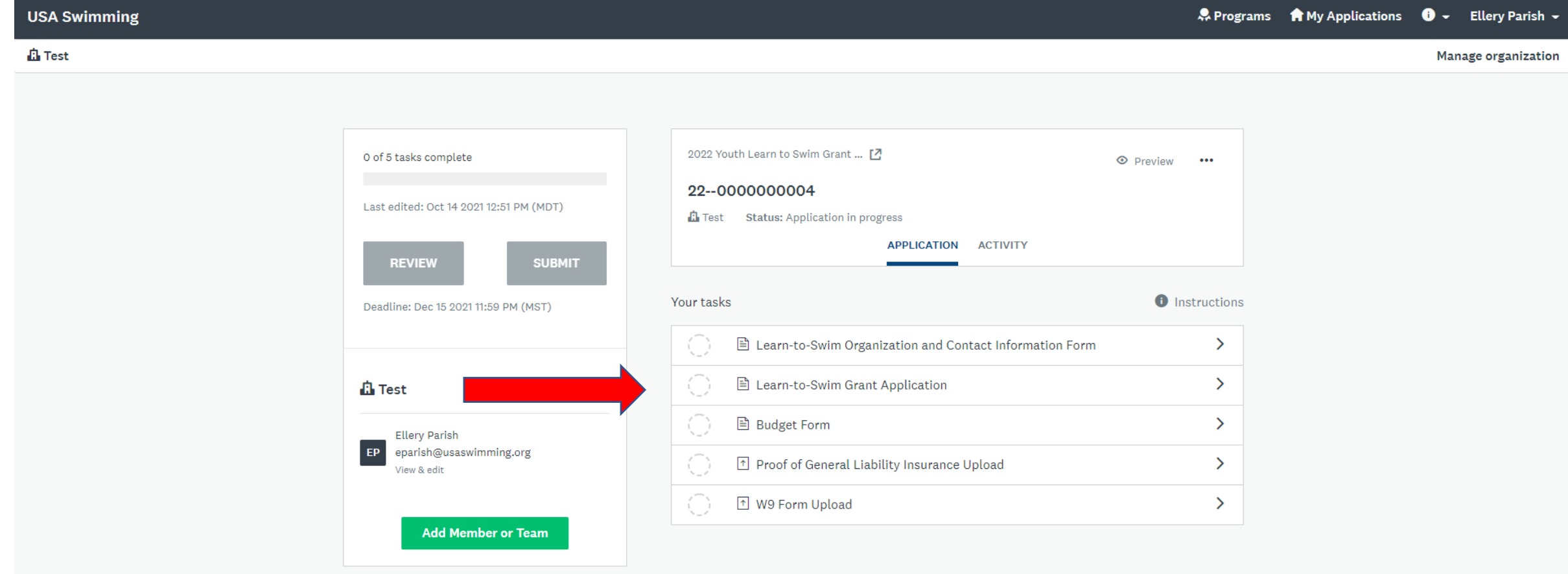

# If you have not completed a task but would like to save your progress and return to it later, click the "Save & Continue Editing" button

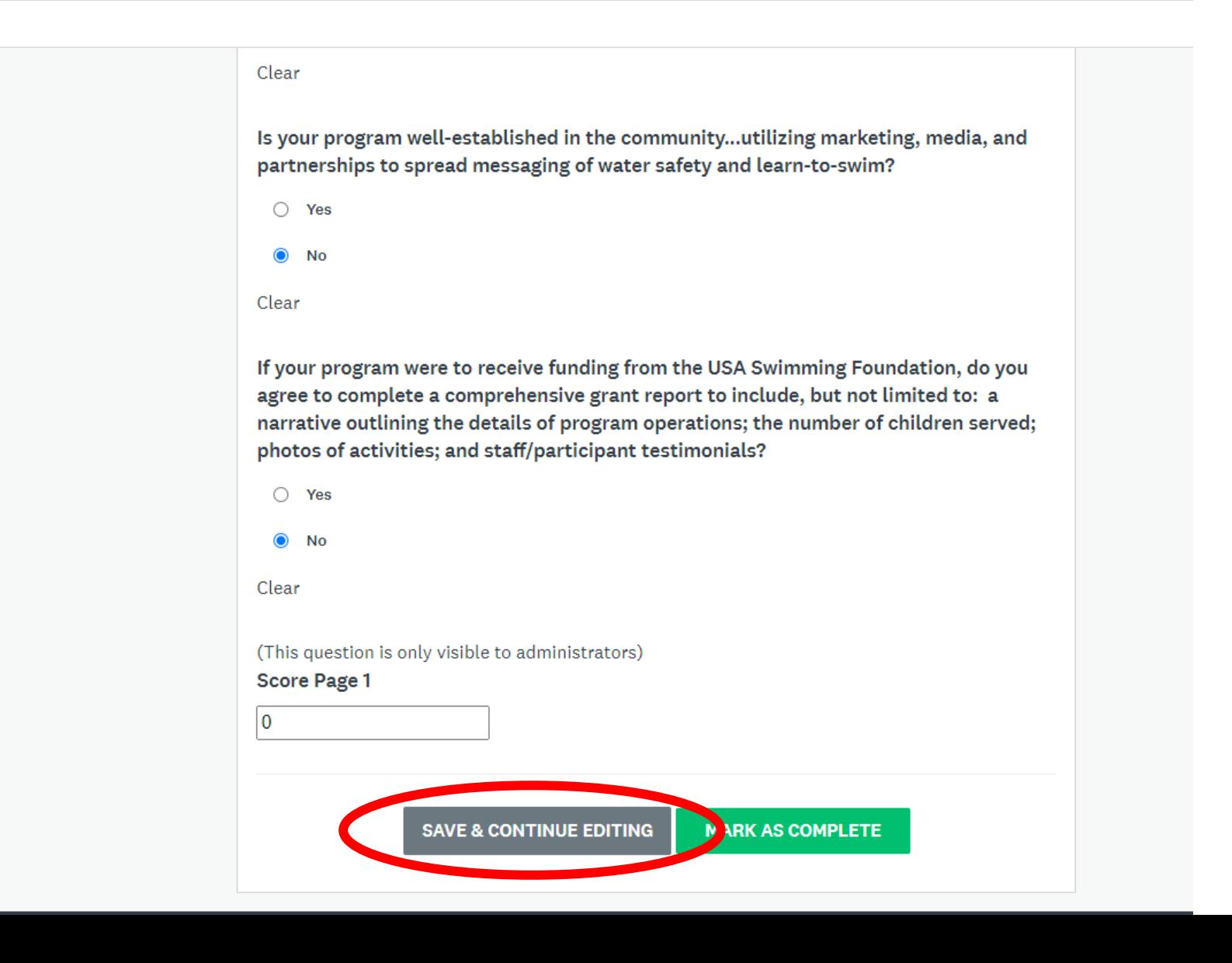

## Once you have completed a task, make sure you click "Mark as Complete" or the task will not be recognized.

Clear Is your program well-established in the community...utilizing marketing, media, and partnerships to spread messaging of water safety and learn-to-swim?  $\bigcirc$  Yes  $\odot$  No Clear If your program were to receive funding from the USA Swimming Foundation, do you agree to complete a comprehensive grant report to include, but not limited to: a narrative outlining the details of program operations; the number of children served; photos of activities; and staff/participant testimonials?  $\bigcirc$  Yes  $\odot$  No Clear (This question is only visible to administrators) **Score Page 1**  $\overline{0}$ **SAVE & CONTINUE EDI ING MARK AS COMPLETE** 

Once you have completed a task, you will be returned to this view. Completed tasks will be designated by a green check mark.

![](_page_9_Figure_1.jpeg)

 $\cdots$ 

## You can complete tasks in this view or you can return to the dashboard by clicking "Back to application".

 $\ddotsc$ 

![](_page_10_Picture_14.jpeg)

#### You can see your progress with the completion bar in the bottom left corner

 $\cdots$ 

![](_page_11_Figure_1.jpeg)

Some tasks have multiple pages, as indicated by the "Next" button. Ensure you are moving through the task until you can click "Mark as Complete".

![](_page_12_Picture_7.jpeg)

If you wish to edit a task after you have already marked it as complete, you can click on the three dots in the right corner. You can also download your answers or reset the task completely.

![](_page_13_Picture_10.jpeg)

When uploading documents, ensure that the document is in an accepted format. Accepted formats can be found by clicking the "Show accepted formats" button.

![](_page_14_Picture_10.jpeg)

#### If you want to edit, preview, remove, or download a file once you have attached it, hover over the three dots next to the file.

![](_page_15_Figure_1.jpeg)

Once you have completed all of the tasks, you will see green check marks beside every task and the completion bar will be filled

![](_page_16_Figure_1.jpeg)

Once you have completed all of the tasks and you are ready to submit, select the green "Submit" button

![](_page_17_Figure_1.jpeg)

Once you have clicked submit, you will receive this pop-up screen. Please take the time to thoroughly review your application before submitting.

![](_page_18_Picture_1.jpeg)

Once your application has been submitted, you will see this screen.

![](_page_19_Figure_1.jpeg)

#### Applications will show an updated status in real-time

![](_page_20_Figure_1.jpeg)